## 华为智能体脂秤 3 用户指南

文档版本 **01** 发布日期 **2020-10-23**

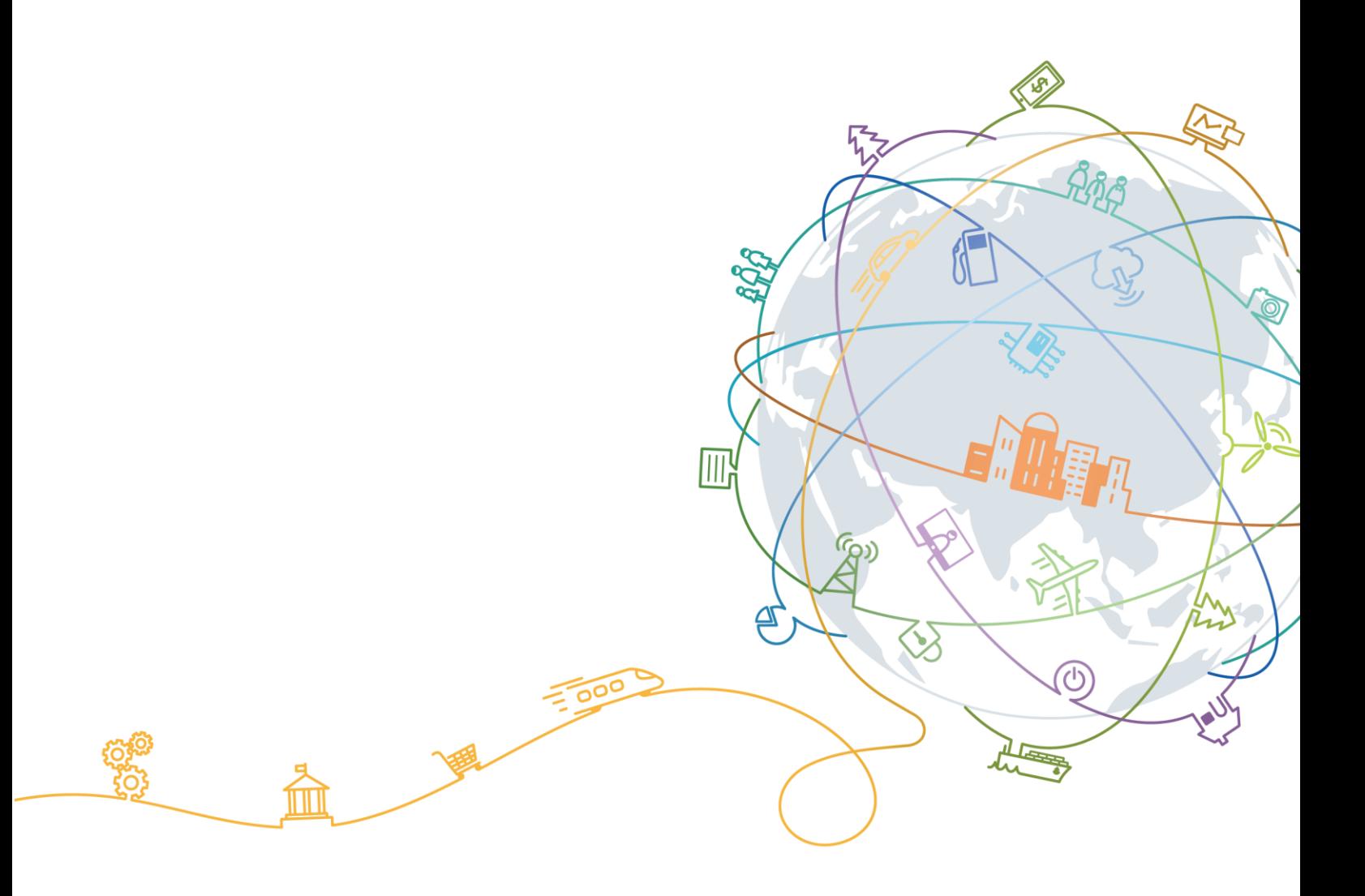

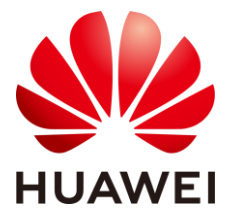

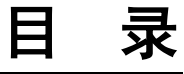

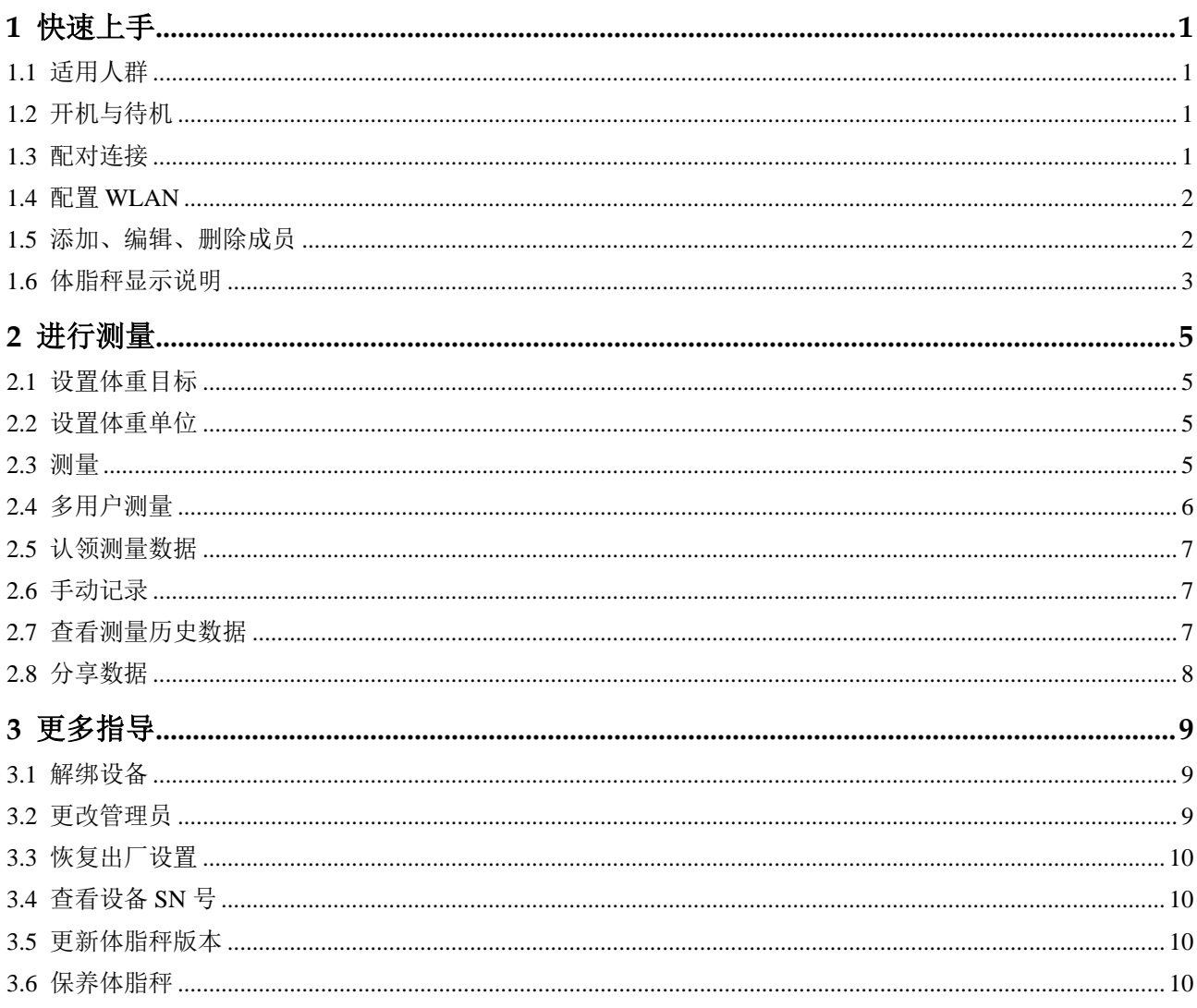

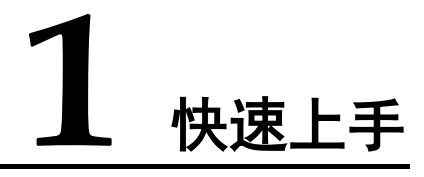

## <span id="page-2-1"></span><span id="page-2-0"></span>1.1 适用人群

本产品主要适用于健康人群日常体重体脂的测量使用。

不建议植入医疗设备(如起搏器、植入耳蜗)的人士及孕妇婴儿使用。

因感冒等原因发烧的患者、骨密度非常低的骨质疏松患者、浮肿症患者、人工透析患 者、以健身或运动为职业的人士的脂肪率会异于一般人,建议测量值仅作参考。

18 岁以下未成年人、80 岁以上老年人,因体质特殊,不支持人体成分测量,只能测 量体重、心率。

## <span id="page-2-2"></span>1.2 开机与待机

打开背部电池盖,将电池按照正负极标示正确装入电池仓,合上电池盖,体脂秤将自 动开机,然后进入蓝牙配对状态。

长时间不操作,体脂秤会自动熄屏待机。再次上秤后体脂秤将会自动唤醒。

## <span id="page-2-3"></span>1.3 配对连接

- 1. 在华为应用市场或其他应用市场搜索最新版本的"华为运动健康" App 进行下载 安装。如手机上已有华为运动健康 App,请更新至最新版本。
- 2. 打开华为运动健康 App, 点击"设备 > 添加设备 > 体脂秤", 选择需要配对的 体脂秤名称。
- 3. 点击"开始配对", 根据界面提示, 全身上秤点亮 LED 灯唤醒设备后, 立即点 击右下角"开始配对"。

#### □说明

体脂秤上蓝牙图标闪烁,表示蓝牙未连接,等待配对。

4. 点击搜索到的体脂秤,根据 华为运动健康 App 界面提示进行配对。界面提示蓝 牙配对成功时表示配对完成。

- 5. 点击"下一步",确认用户信息。
- 6. 点击"下一步",配置 WLAN。您可以选择"配置 WLAN",根据 APP 界面提 示进行配置,也可以选择"暂不配置"。

#### □说明

- 需配对连接 Android 5.0 及以上版本、iOS 9.0 及以上版本的手机。
- 首次配对时,进入华为运动健康 App 请在权限弹出时选择允许,以免部分功能无法使用。
- 确认用户信息时请填写自己实际的性别、年龄、身高,体脂秤的部分测量数据与您填写的个 人信息相关。如果信息填写错误,可能导致体脂测量无数据或者测量数据不准确。
- 为体脂秤配置 WLAN 后, 测量数据可以自动上传到云端, 并推送至华为运动健康 App 呈 现。如果在配对连接过程中没有配置 WLAN,后续也可以在体脂秤设备详情页点击"配置 WLAN"进行配置。当 WLAN 未配置或不可用时,测量数据不能同步至 华为运动健康 App 进行呈现。
- 配置 WLAN 的用户会成为体脂秤的管理员, 如果需要更改体脂秤管理员配置,请将体脂秤 恢复出厂设置后重新绑定。

## <span id="page-3-0"></span>1.4 配置 WLAN

手机与体脂秤通过华为运动健康 App 蓝牙配对绑定过程中可跟随 App 配对引导页面 完成 WLAN 配置。

如果在配对连接过程中没有配置 WLAN, 后续也可以配置 WLAN, 方法如下:

- 1. 打开华为运动健康 App, 在"设备"页面点击已连接的体脂秤进入设备详情页。
- 2. 点击"WLAN 同步数据", 按照页面提示选择要连接的 WLAN 热点, 输入 WLAN 密码。
- 3. 配置成功后,当前用户会成为体脂秤的管理员。

#### 的说明

- 体脂秤仅支持连接 2.4G 类型 WLAN 热点, 不支持连接 5G 类型 WLAN 热点。
- 体脂秤不支持 PMF 功能、不支持 WPA3 加密方式,检查路由器配置是否开启此功能。
- 建议不要隐藏广播、不要设置 MAC 地址过滤、黑白名单。
- 建议关闭防蹭网功能。

## <span id="page-3-1"></span>1.5 添加、编辑、删除成员

#### □说明

无华为云覆盖的地区,该功能不可用。

#### 添加成员:

- 1. 打开华为运动健康 App, 在"健康"页面点击"体重"卡片。
- 2. 点击右上方头像图标,选择"管理成员 > 添加" ,按照界面指引填写成员信 息,点击右上方 确认。

#### 口说明

- 一个用户最多可以添加 10 个成员。
- 填写成员个人信息时请填写实际的性别、年龄、身高,体脂秤的部分测量数据与填写的个人 信息相关。如果信息填写错误,可能导致测量数据不准确。

#### 编辑成员:

在"管理成员"界面,选择成员昵称,即可编辑成员的昵称、性别、出生日期、身 高、体重等信息。

#### 删除成员:

在"管理成员"界面,点击成员昵称 > "删除此成员",点击"确定"即可删除成 员。

## <span id="page-4-0"></span>1.6 体脂秤显示说明

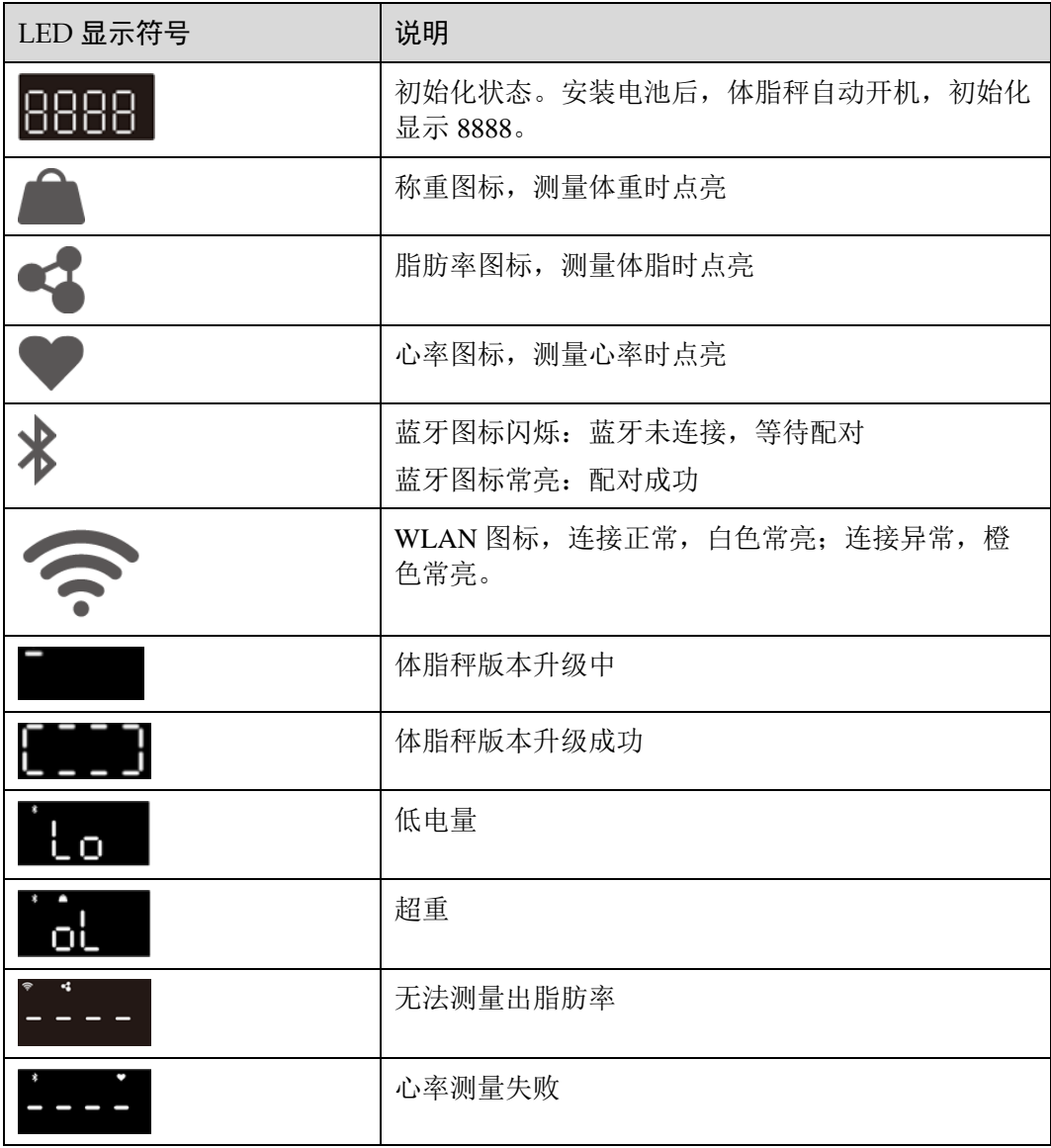

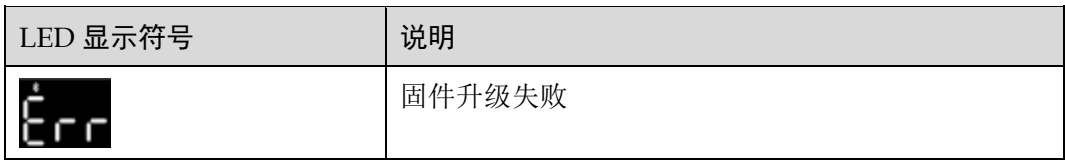

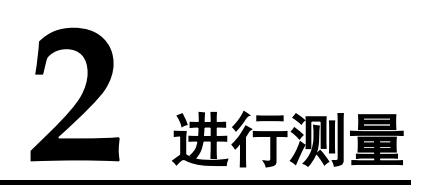

## <span id="page-6-1"></span><span id="page-6-0"></span>2.1 设置体重目标

华为运动健康 App 可以根据您设置的体重目标,提示您达到体重目标需要增重/减重 的数值。

打开华为运动健康 App, 点击"我的 > 设置 > 目标", 设置目标体重后, 点击"保 存目标"。

设置完成后,再次测量时,华为运动健康 APP 的体脂秤主界面会提示您需要增重/减 重的数值。

## <span id="page-6-2"></span>2.2 设置体重单位

在华为运动健康 App 中设置体脂秤测量体重单位,支持设置的体重单位有磅、斤、公 斤。

- 1. 打开华为运动健康 App, 点击"我的 > 设置 > 单位设置", 可设置单位为"公 制"或"英制"。
- 2. 体脂秤和手机通过华为运动健康 App 正常连接时, 点击"设备", 找到连接的体 脂秤,点击进入体脂秤设备详情页面。
	- 当设置单位为"公制"时,点击"秤上单位显示",可设置体重单位为公斤、 斤或磅。
	- 当设置单位为"英制"时,点击"秤上单位显示",可设置体重单位为公斤或 磅。

#### □说明

华为运动健康 App 中仅支持显示单位公斤、磅,不支持显示单位斤。当设置体重单位为斤时, 体脂秤上显示单位为斤,华为运动健康 App 上显示单位为公斤。

## <span id="page-6-3"></span>2.3 测量

在线测量(蓝牙连接情况下,通过华为运动健康 App 开始测量。)

- 1. 打开华为运动健康 App, 使用 界面菜单启动测量。
	- 在"健康"页面点击"体重"卡片,确认右上角用户头像为当前用户,点击 页面下方"测量",根据界面提示上秤进行测量。
	- − 在"设备"页面,点击已连接的体脂秤,进入设备详情页,然后点击"开始 测量",根据界面提示上秤进行测量。
- 2. 测量结束后,可以在华为运动健康 App 上查看测量结果。 可以查看体重、身体质量指数 BMI、脂肪率、骨骼肌量、内脏脂肪等级、基础代 谢率、水分率、骨盐量、蛋白质、身体类型、身体年龄、身体得分、去脂体重、 心率等数据。

离线测量(WLAN 已配置,蓝牙断开连接的情况下,直接上秤测量。)

- 1. 赤脚站在体脂秤上以直立的姿势进行测量。
- 2. 体脂秤首先测量体重,体重稳定后,再测量其它健康数据,如脂肪率(《图标长 亮)、心率( 图标长亮)。如不需要测量脂肪率和心率,可提前下秤。
- 3. 测量结束后,打开华为运动健康 App 连接体脂秤后,离线数据会自动同步, 您可 以在华为运动健康 App 上查看测量结果。

可以查看体重、身体质量指数 BMI、脂肪率、骨骼肌量、内脏脂肪等级、基础代 谢率、水分率、骨盐量、蛋白质、身体类型、身体年龄、身体得分、去脂体重、 心率等数据。

#### □说明

- 测量心率时,请在平静状态下进行。
- 请您将体脂秤放置在坚硬、平坦的地板上,建议不要靠墙跟放置,确认秤脚无异物、未放在 砖缝中、未被垫起;在挪动体脂秤时,不要拖动或脚踢,尽量轻拿轻放。
- 测量时,请穿贴身薄衣,赤裸双脚站在秤的电极片上进行测量。在测量过程中站直并且保持 稳定,不要晃动身体和脚部。
- 因日常的饮食、运动等活动,会导致体重、体脂、心率等测试数据的波动,建议在每天的同 一时间、同一条件下进行测量,可以更加准确的观察这些数据的变化趋势。

## <span id="page-7-0"></span>2.4 多用户测量

#### 使用其他手机绑定体脂秤

- 1. 打开华为运动健康 App, 点击"设备 > 添加设备 > 体脂秤", 选择需要配对 的体脂秤名称进行蓝牙配对连接。
- 2. 配对成功后,根据界面提示发送 WLAN 同步数据请求给管理员。管理员在华为 运动健康 App 上同意请求后,测量数据可通过已配置的 WLAN 自动同步至手 机。
	- 在线测量时, 在华为运动健康 App "健康"页面点击"体重"卡片, 点击页 面下方"测量"。
	- 离线测量时, 体脂秤可以自动识别当前称重用户, 并智能推送测量数据至华 为运动健康 App。

#### □说明

一台体脂秤最多能与 10 部手机配对连接,同一时间体脂秤只能与一部手机连接。

#### 通过添加成员进行多用户测量

#### □说明

无华为云覆盖的地区,该功能不可用。

- 1. 打开华为运动健康 App, 在首页点击"体重"卡片。
- 2. 点击右上方头像图标,选择"管理成员 > 添加" ,按照界面指引填写成员信 息,点击右上方 确认。 在线测量时, 在华为运动健康 App "健康"页面点击"体重"卡片, 点击右上角 头像图标,点击对应的成员股称切换至对应的成员之后进行测量即可。

## <span id="page-8-0"></span>2.5 认领测量数据

当出现多用户冲突或者出现用户信息不识别时(体脂测量结果显示 <sup>1999</sup>1),无法自 动识别用户,测量后华为运动健康 App 将出现未认领数据。

- 1. 打开华为运动健康 App, 点击"设备", 找到连接的体脂秤, 点击进入体脂秤设 备详情页面。
- 2. 点击"体重数据认领",认领您的体重数据。

#### □说明

体重小于 80 Kg 时, 体重差别在 2 kg 以内会出现用户信息冲突; 体重大于 80 Kg 时, 体重差 别在 3 Kg 以内会出现用户信息冲突。

## <span id="page-8-1"></span>2.6 手动记录

您可以手动记录体重和脂肪率。

打开华为运动健康 App, 点击"我的 > 我的数据 > 体重 > 手动输入", 或在"健 康"页面进入体重卡片,点击"手动输入"可手动记录当前成员体重、脂肪率。

#### □说明

体重卡片中的"起始"值,是指设置目标后,首次测量的数值。如果修改了体重目标,则"起 始"值会变更为最近一次测量或手动记录的体重数据。

## <span id="page-8-2"></span>2.7 查看测量历史数据

您可在华为运动健康 App 中查看测量历史数据:

打开华为运动健康 App, 在首页点击"体重"卡片, 点击右上方头像图标, 选择 成员后可查看该成员最近一次的体重、脂肪率、骨骼肌量等数据,也可按日、 周、月、年查看各指标的变化情况。

#### 的说明

体重卡片中的"起始"值,是指设置目标后,首次测量的数值。如果修改了体重目标,则"起 始"值会变更为最近一次测量或手动记录的体重数据。

 选择成员后,点击"历史记录",可查看以往历史数据记录。点击选择单组数据可 查看各指标的详细信息及身体报告。

## <span id="page-9-0"></span>2.8 分享数据

打开华为运动健康 App, 点击"体重"卡片, 点击右下角的"分享", 选择分享方式如 微信好友、微信朋友圈、新浪微博、保存本地等。

# **3** 更多指导

## <span id="page-10-1"></span><span id="page-10-0"></span>3.1 解绑设备

#### **Android** 用户:

打开华为运动健康 App, 点击"设备", 找到连接的体脂秤,点击进入体脂秤设备详情 页面。点击 "右上角•> 删除设备 ", 可解绑当前体脂秤。

#### **iOS** 用户:

打开华为运动健康 App, 点击"设备",找到连接的体脂秤,左滑已连接的体脂秤,点 击"删除",再在手机的"设置 > 蓝牙"中,忽略此设备,即可解绑当前体脂秤。

## <span id="page-10-2"></span>3.2 更改管理员

为体脂秤配置 WLAN 的用户会成为体脂秤的管理员。

- 1. 解绑体脂秤或者将体脂秤恢复出厂设置。
	- − 解绑体脂秤: 打开华为运动健康 App, 进入体脂秤设备详情页, 点击右上角 : > "删除 设备",可解绑当前体脂秤。
	- 将体脂秤恢复出厂设置: 打开体脂秤的电池盖,长按"Reset"按键 3 s,秤面依次显示 8888 和 0.00 kg 时重新开始绑定体脂秤。
- 2. 重新绑定体脂秤。
	- a. 打开华为运动健康 App, 点击"设备 > 添加设备 > 体脂秤", 选择需要 配对的体脂秤名称。点击"开始配对",根据界面提示,全身上秤点亮 LED 灯唤醒设备。
	- b. 点击需要配对的体脂秤,跟随 App 界面提示完成配对,并完善个人信息。
- 3. 配置 WLAN,成为体脂秤管理员。 新用户与体脂秤绑定成功后, 选择继续配置 WLAN, 配置成功后即可成为体脂秤 管理员。

## <span id="page-11-0"></span>3.3 恢复出厂设置

#### □说明

恢复出厂设置将解除绑定,并清除已绑定体脂秤上的用户信息和数据,请谨慎操作。

您可以通过以下任意一种方式恢复出厂设置:

- 打开华为运动健康 App, 在"设备"页面点击连接的体脂秤进入设备详情页面, 确保界面上显示已连接,点击"恢复出厂设置"。
- 打开体脂秤的电池盖,长按"Reset"按键 3 s。

## <span id="page-11-1"></span>3.4 查看设备 SN 号

您可以在产品包装盒查看 SN 号, 或在体脂秤背部杳看序列号即 SN 号。

## <span id="page-11-2"></span>3.5 更新体脂秤版本

- 1. 打开华为运动健康 App, 在"设备"页面点击连接的体脂秤进入设备详情页面, 确保界面上显示已连接。
- 2. 点击"固件版本",进入"固件更新"页面,可查看当前版本。
- 3. 点击"检查更新",手机将检测体脂秤的版本更新信息,根据提示进行更新操 作。如果检测不到版本更新信息,则当前为最新版本。

秤显示界面呈现L \_ \_ \_ \_ \_ \_ 后重启。

升级中体脂秤显示界面呈现 ,并且按照矩形轨迹依次闪烁,升级完成后体脂

#### □说明

- 为体脂秤配置 WLAN 的用户会成为体脂秤的管理员,仅管理员能够为体脂秤更新版本。
- 在"固件更新"界面点击右上角设置图标,打开"WLAN 下自动升级"开关,WLAN 连接 状态下体脂秤会自动下载升级包并更新设备版本。
- 升级过程中请不要上秤测量、按压秤或者取下电池。
- 升级失败时,请重复以上步骤并尝试重新升级。

## <span id="page-11-3"></span>3.6 保养体脂秤

- 保持设备不积尘土和油污,应在通风干燥的环境中使用,防止锈蚀。
- 设备属测量仪器,建议定时清洁,长期不使用时应拔掉电池。
- 建议定点存放,防晒、防潮、防尘。
- 正常使用过程中,请不要随意拆卸秤上的零部件。

#### □说明

因体脂秤秤面材质为玻璃,使用时如意外或其他情况导致玻璃破碎,请立即停止使用,轻轻抬脚 下秤,切勿徒手处理和赤脚踩踏玻璃碎片,以免割伤皮肤。如设备其他部位受损,切勿触摸或试 图移除受损部位,建议及时联系华为客户服务中心。